# **超级排位上升**

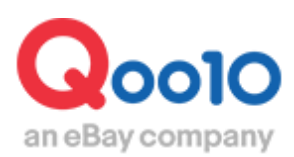

Update 2021-02

## **目次**

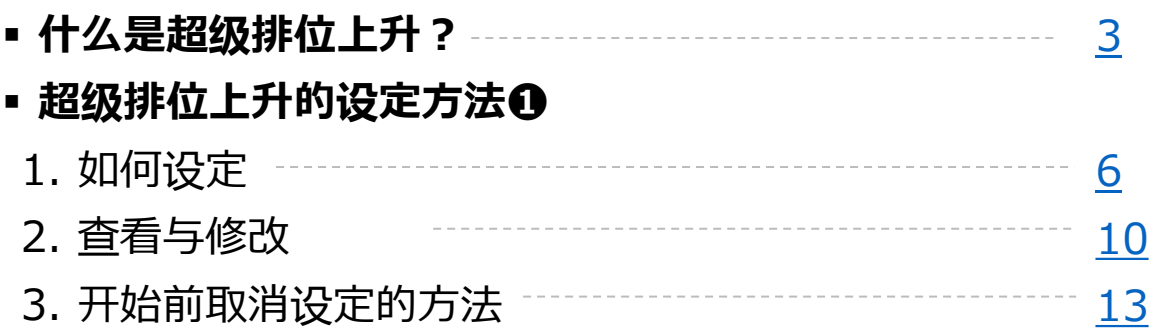

#### ▪ **如何从登录商品/修正页面进行设定➋**

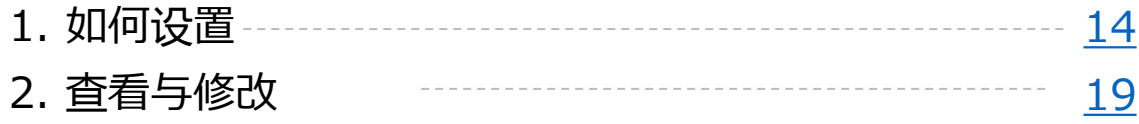

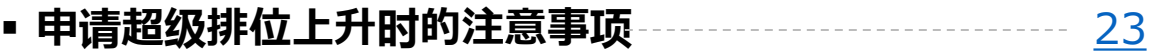

## <span id="page-2-0"></span>**什么是超级排位上升?**

#### 1. 什么是超级排位上升?

- 超级排位上升是一种检索商品时能够上该商品的检索结果在前面的低价格促销方 式。
- 使用超级排位上升进行促销时商品的检索结果和各商品分类将会比一般商品更容 易表示在前面。 (虽然设定后商品并不会显示设定了特殊促销活动标志,但是多 个商品都设定超级排位上升时商品会按照Q RANK的顺序来表示。)
- 可以使用超级排位上升一次性简单设定多个商品的促销活动,促销期间可以自由 选择也可以自由延长。

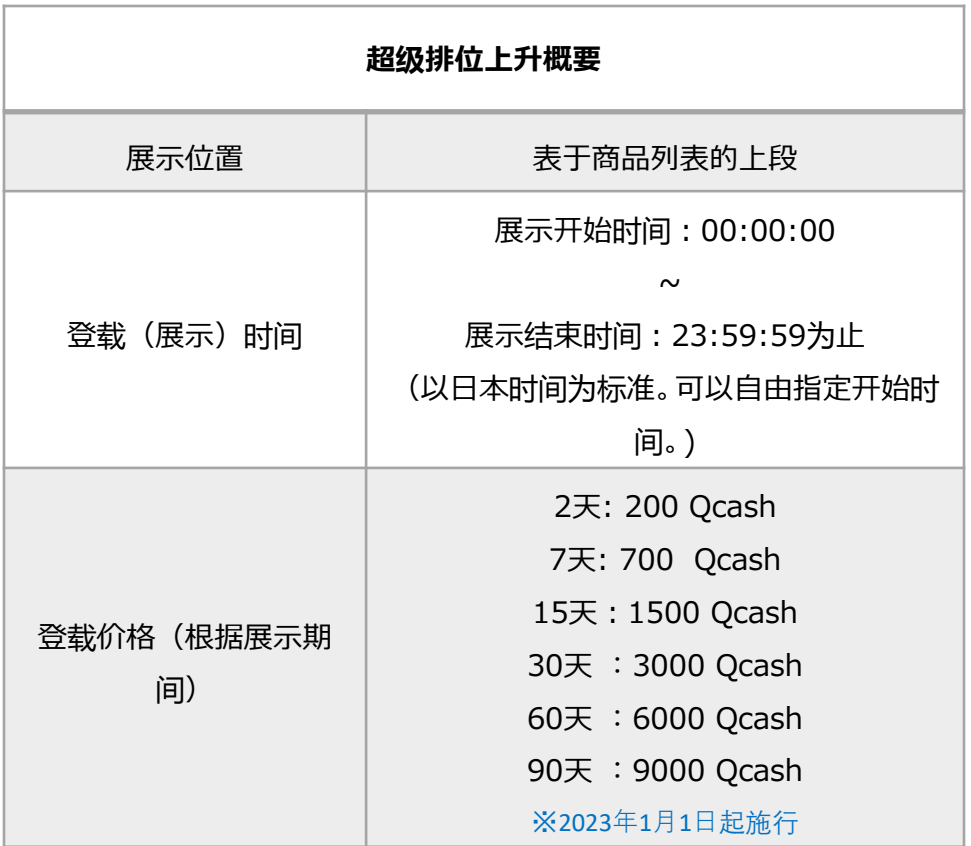

#### 设定超级排位上升时商品的展示位置 关键词检索结果

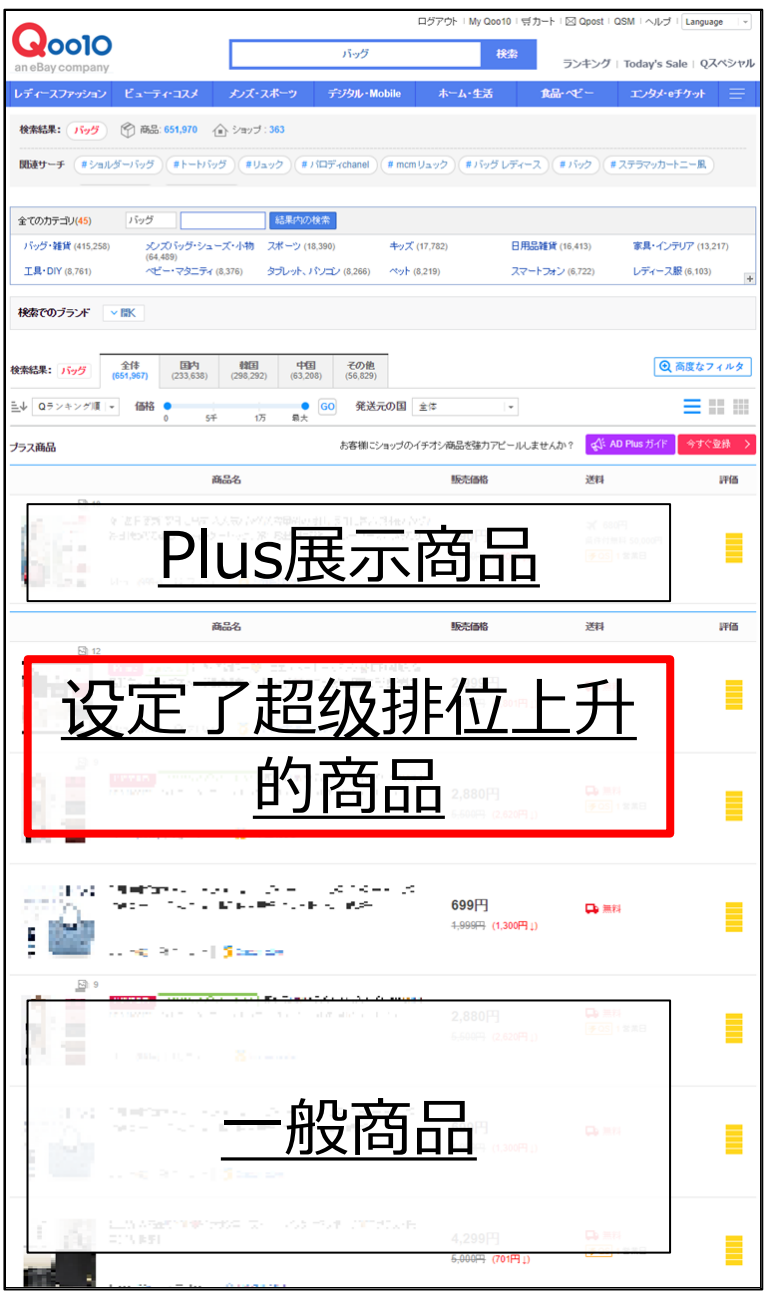

#### <PC 检索结果>
<br />
Settle and the settle and the settle and the settle and the settle and the settle and the settle and the settle and the settle and the settle and the settle and the settle and the settle and the settle an

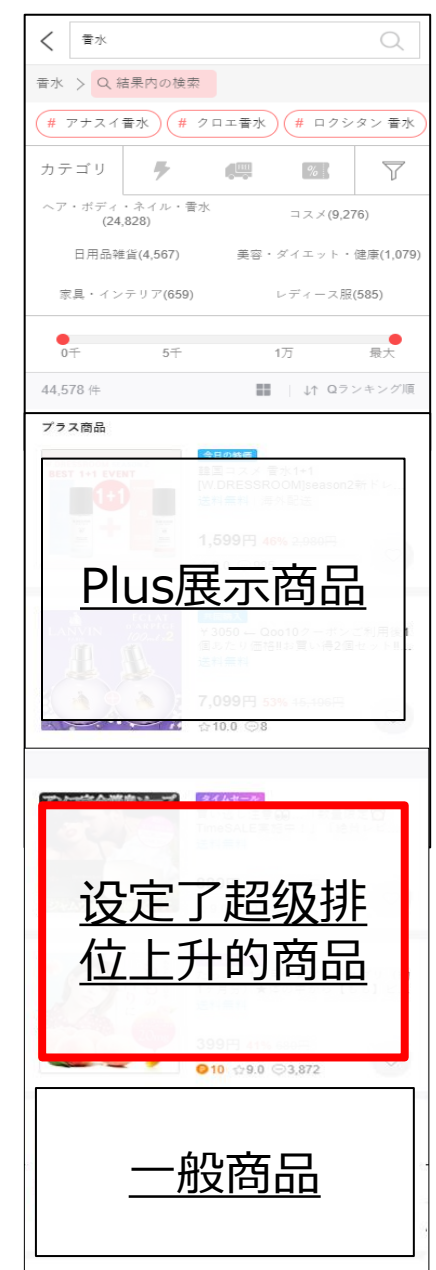

#### 设定超级排位上升时商品的展示位置 商品目录检索结果

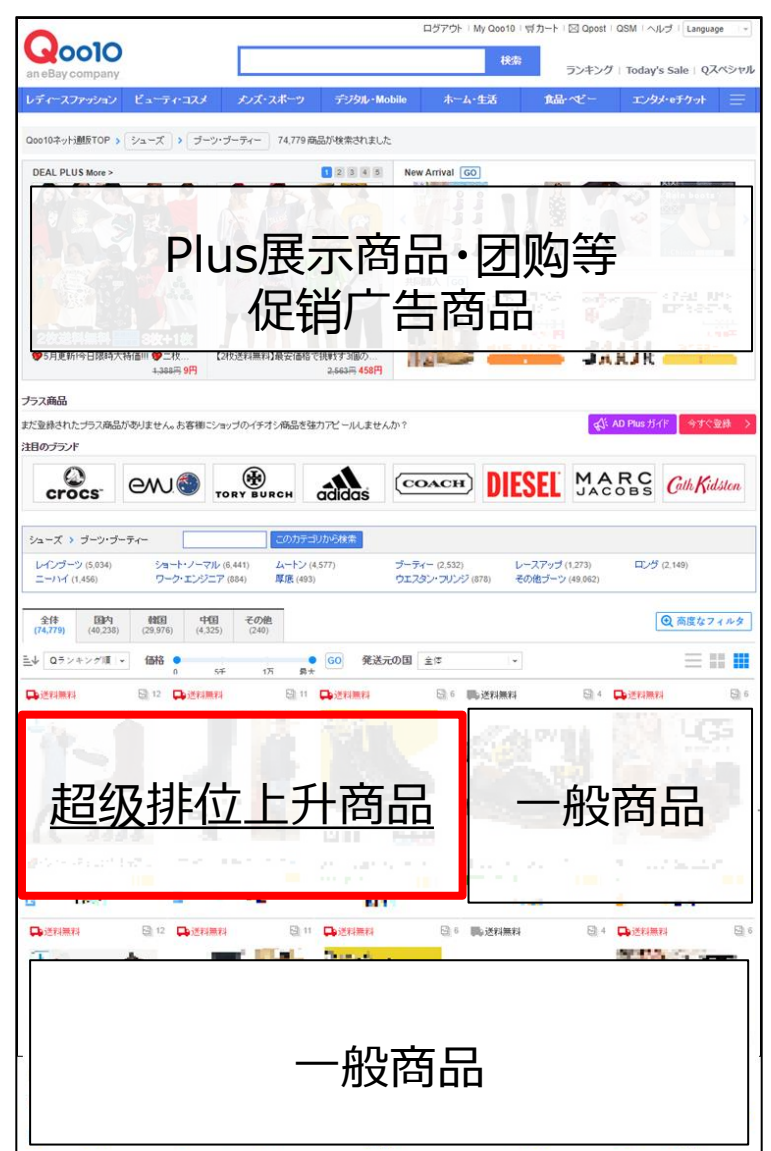

#### <PC 检索结果> インディー インディー インディング くま インタン くまん スタマ 絵索结果>

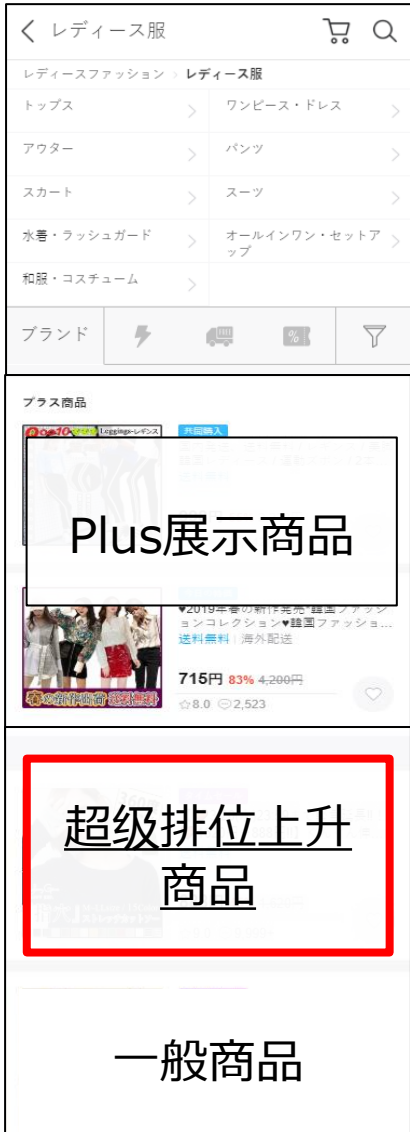

## <span id="page-5-0"></span>**超级排位上升的设定方法**➊

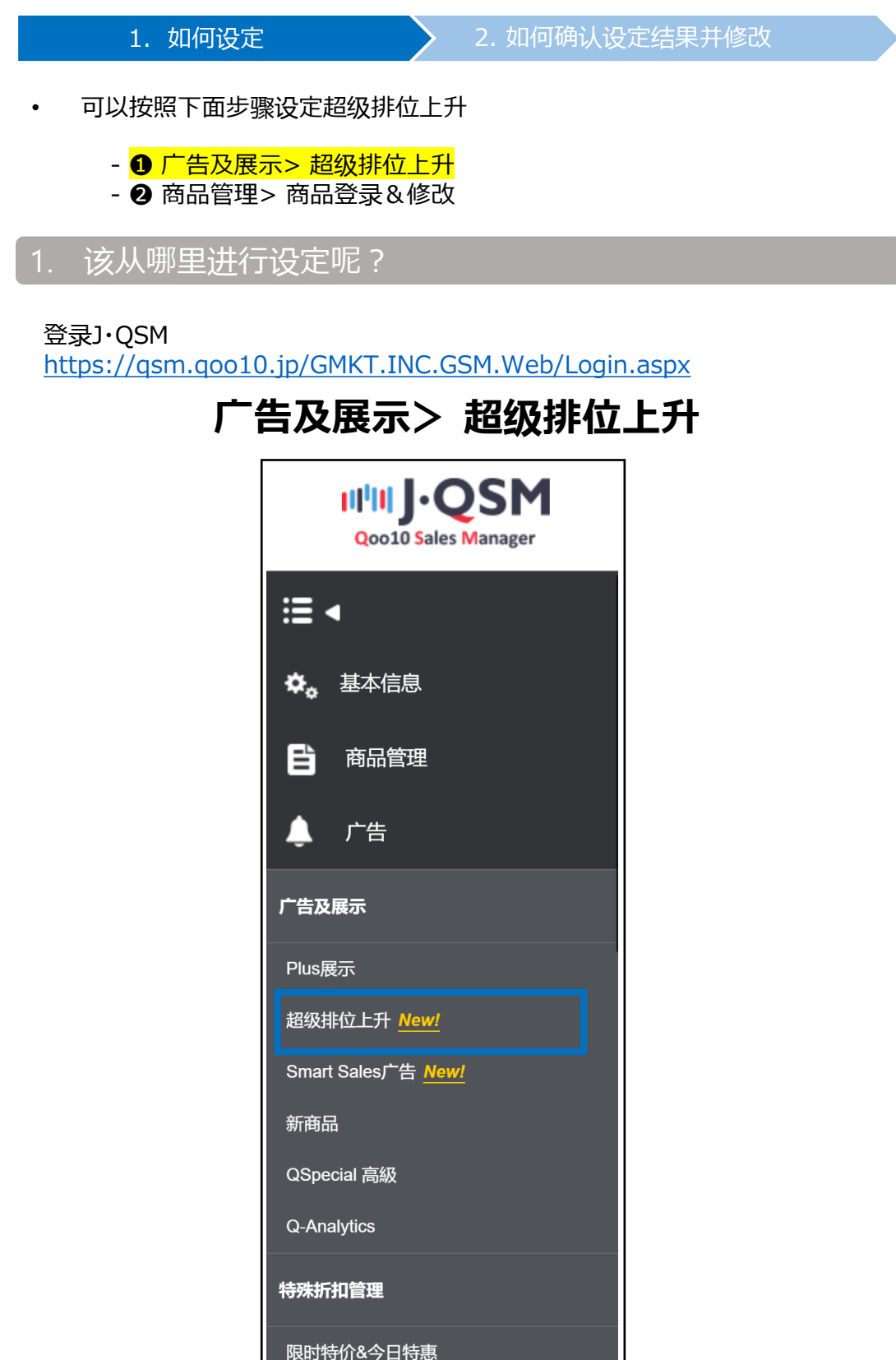

H

JL.

#### 1. 设定方法<➊ 超级排位上升>

● 点击超级排位上升页面的【检索】按钮可以检索之后选择想做活动的商品。

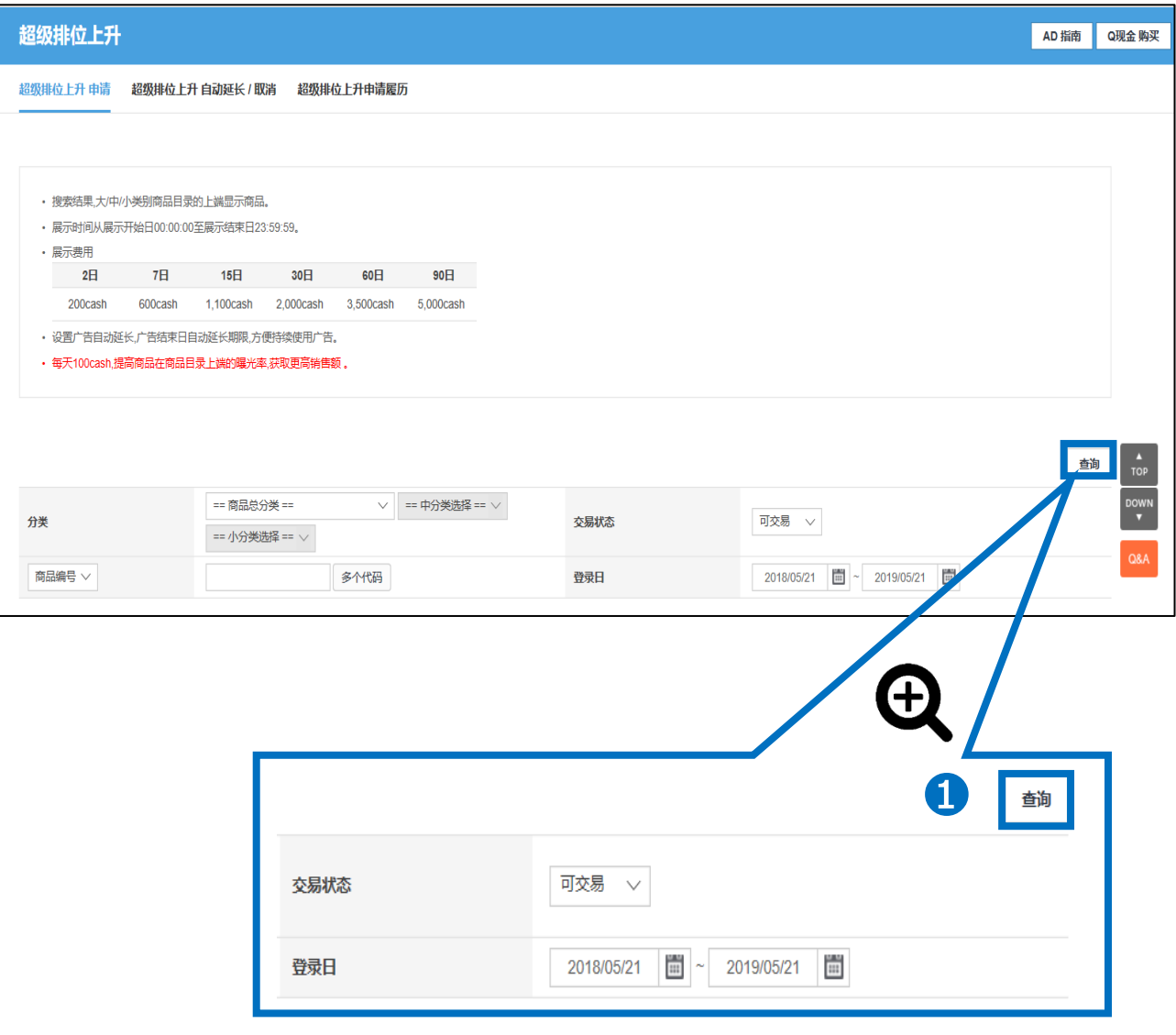

Tip! 如果检索不到商品, 请调整一下商品登陆日或者商品状态之后再次进行检 索。

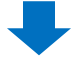

#### 2 可以打勾选定没有设定超级排位上升的商品

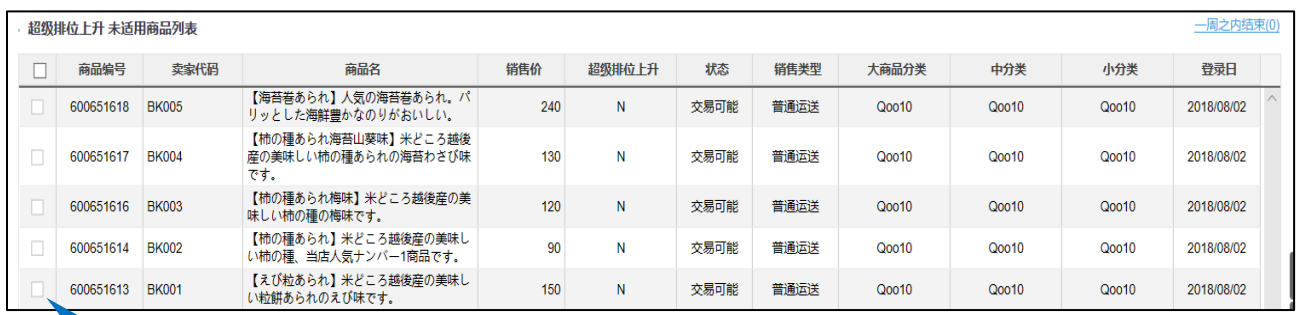

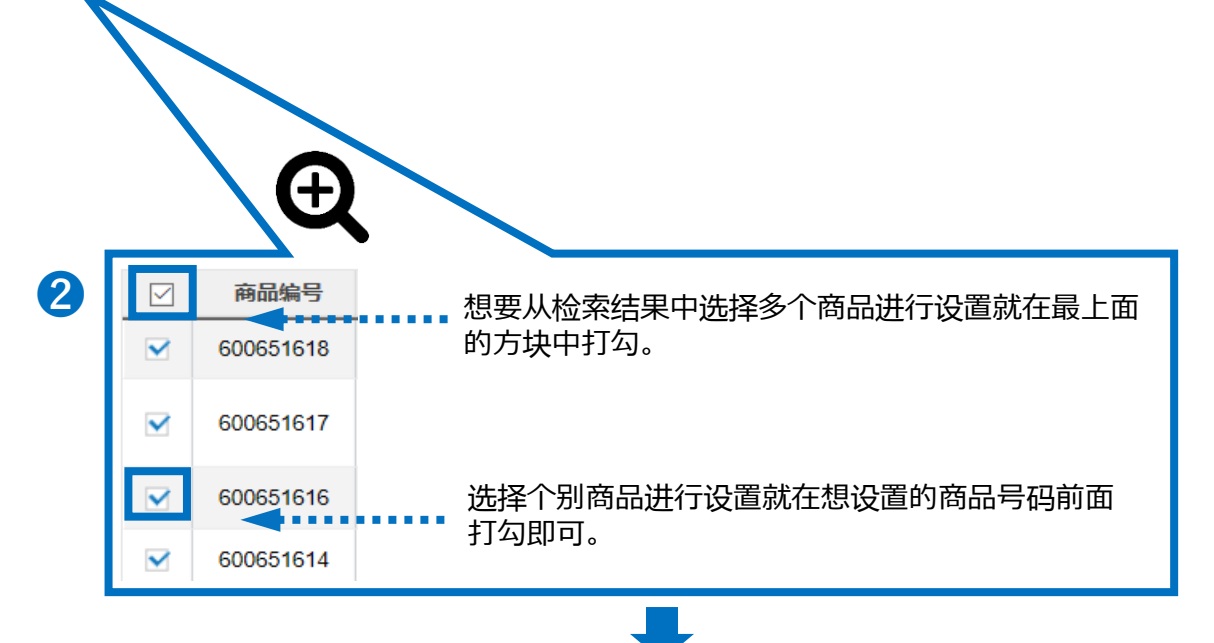

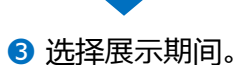

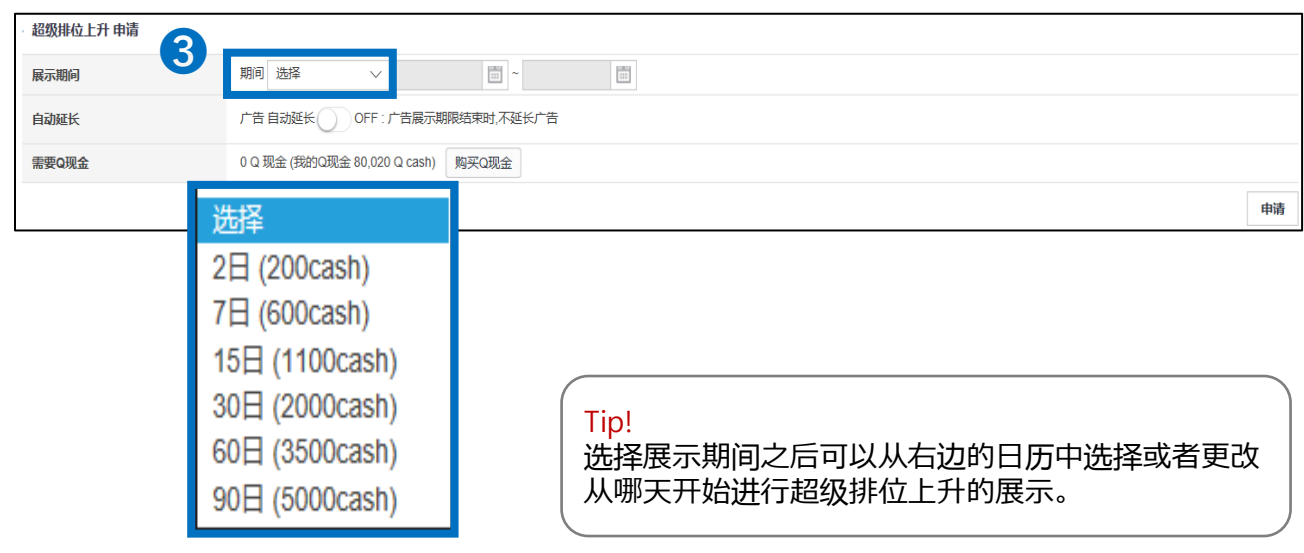

#### ❹ 像下图一样可以选择超级排位上升使其自动延长。

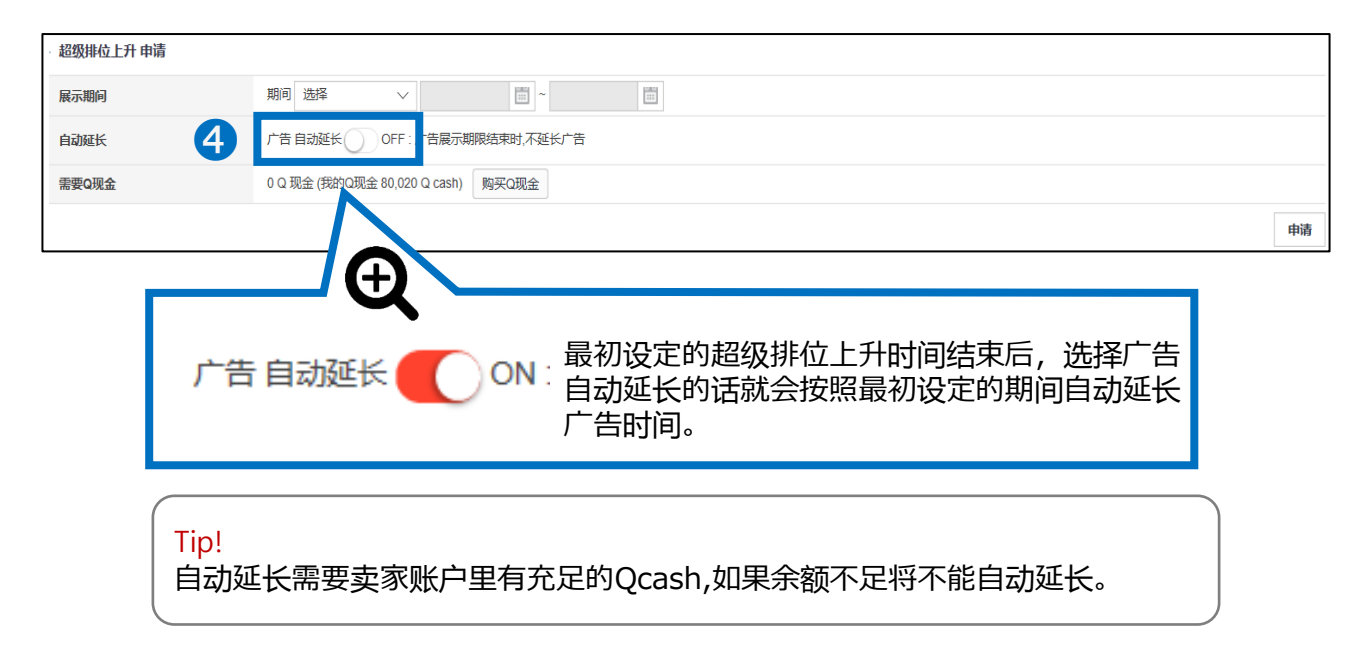

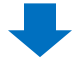

#### **5** 确认设定内容和Qcash的余额之后,请点击【申请】按钮。

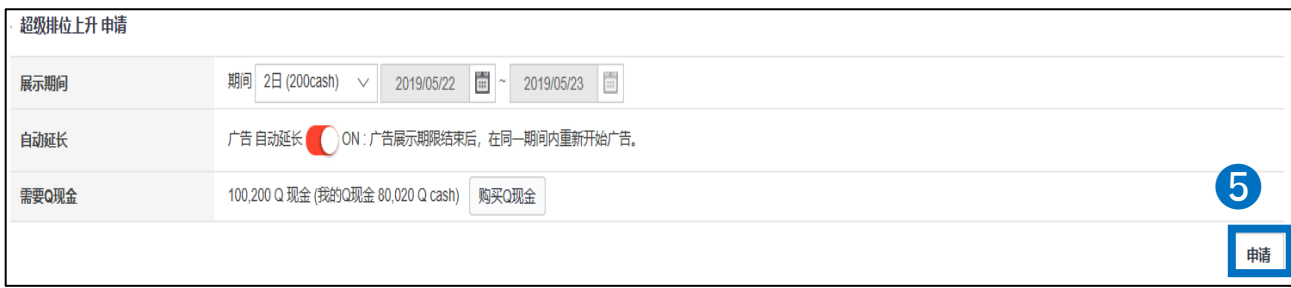

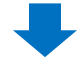

#### ● 出现下面画面之后点击【确认按钮】后完成申请。

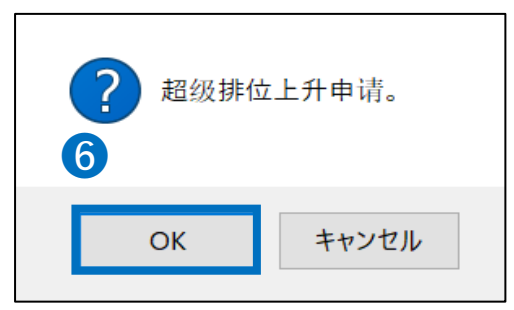

# <span id="page-9-0"></span>**如何查看和修改超级排位上升❶**

- 1. 设定方法 2. 2. 查看和修改的方法
- 设定超级排位上升后可从下面菜单查看展示期间,是否自动延长等项目,也 可以对其进行修改。
- 超级排位上升开始展示后则不能修改展示期间。

#### 2. 如何查看和修改申请结果呢? <❶ 排位上升管理页面>

#### 登录J・QSM

<https://qsm.qoo10.jp/GMKT.INC.GSM.Web/Login.aspx>

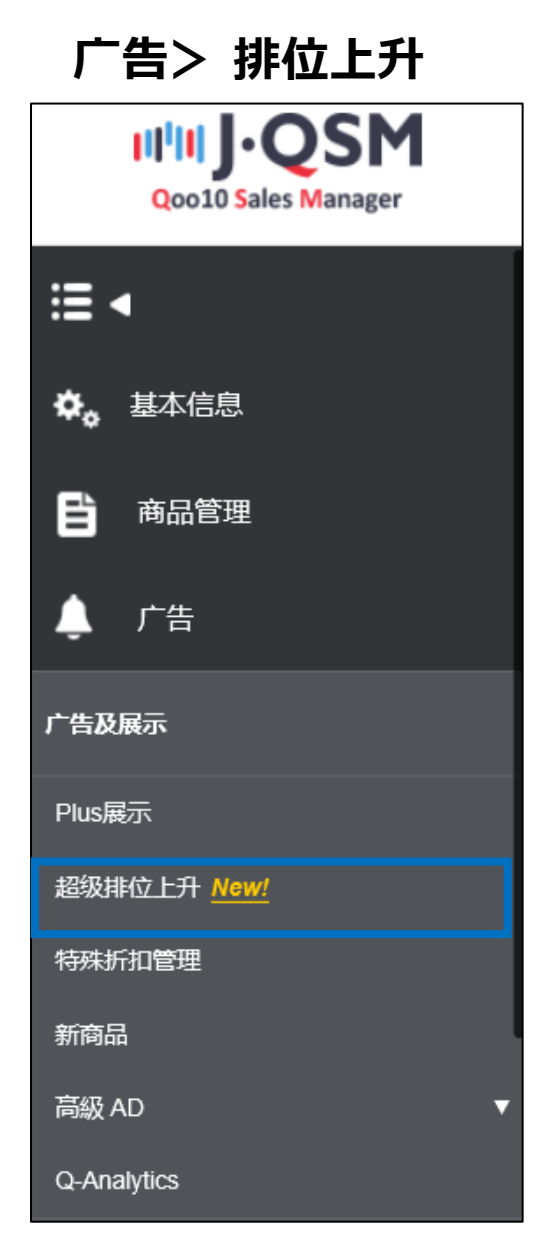

● 点击 自动延长排位上升期间/ 取消 页面的【检索】按钮。

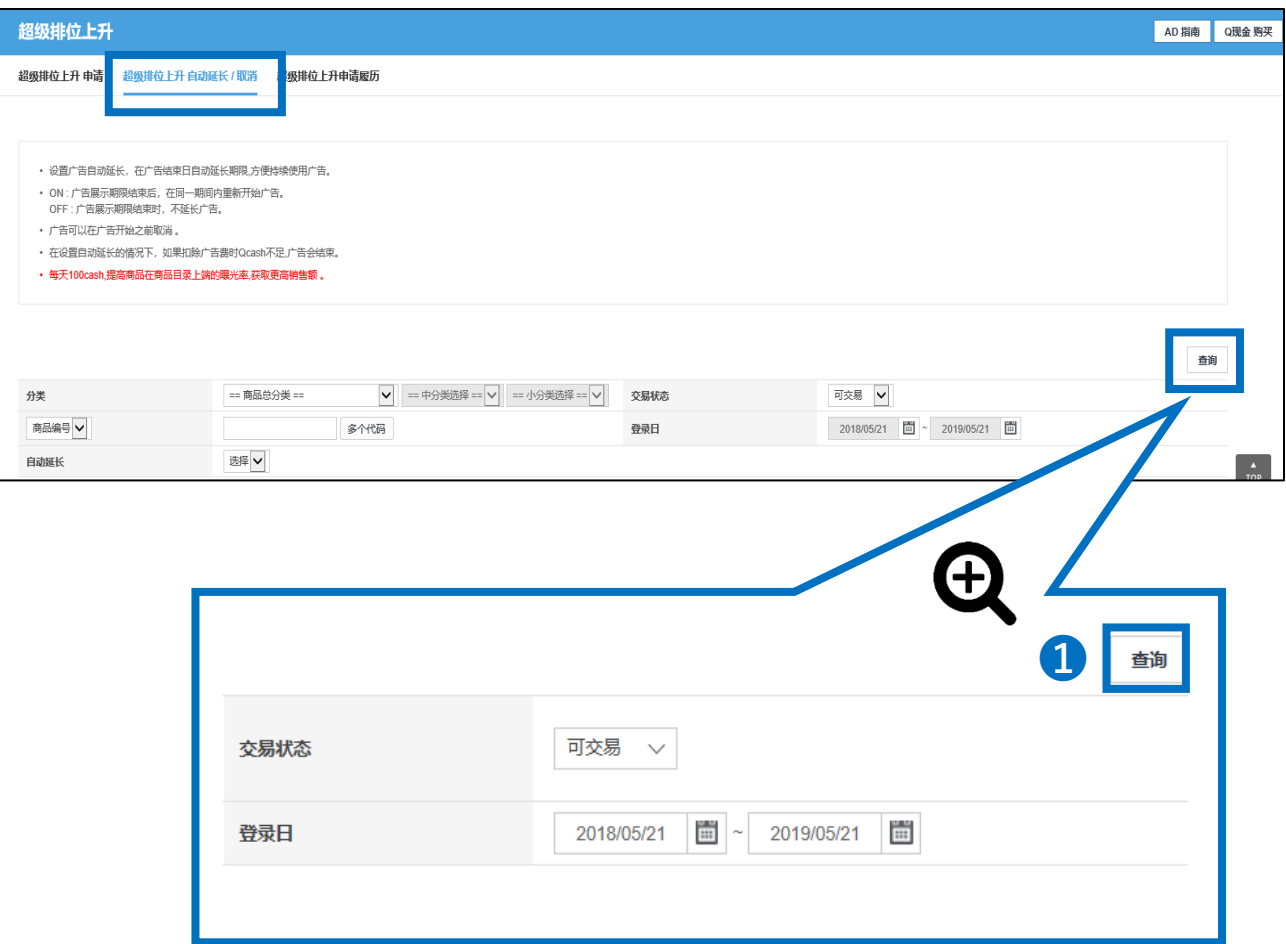

#### Tip! 如果检索结果里没有商品,请修改检索条件之后再次进行检索。

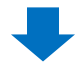

#### ➋可以从使用排位上升商品列表中查询已经设定排位上升商品的详细情况。

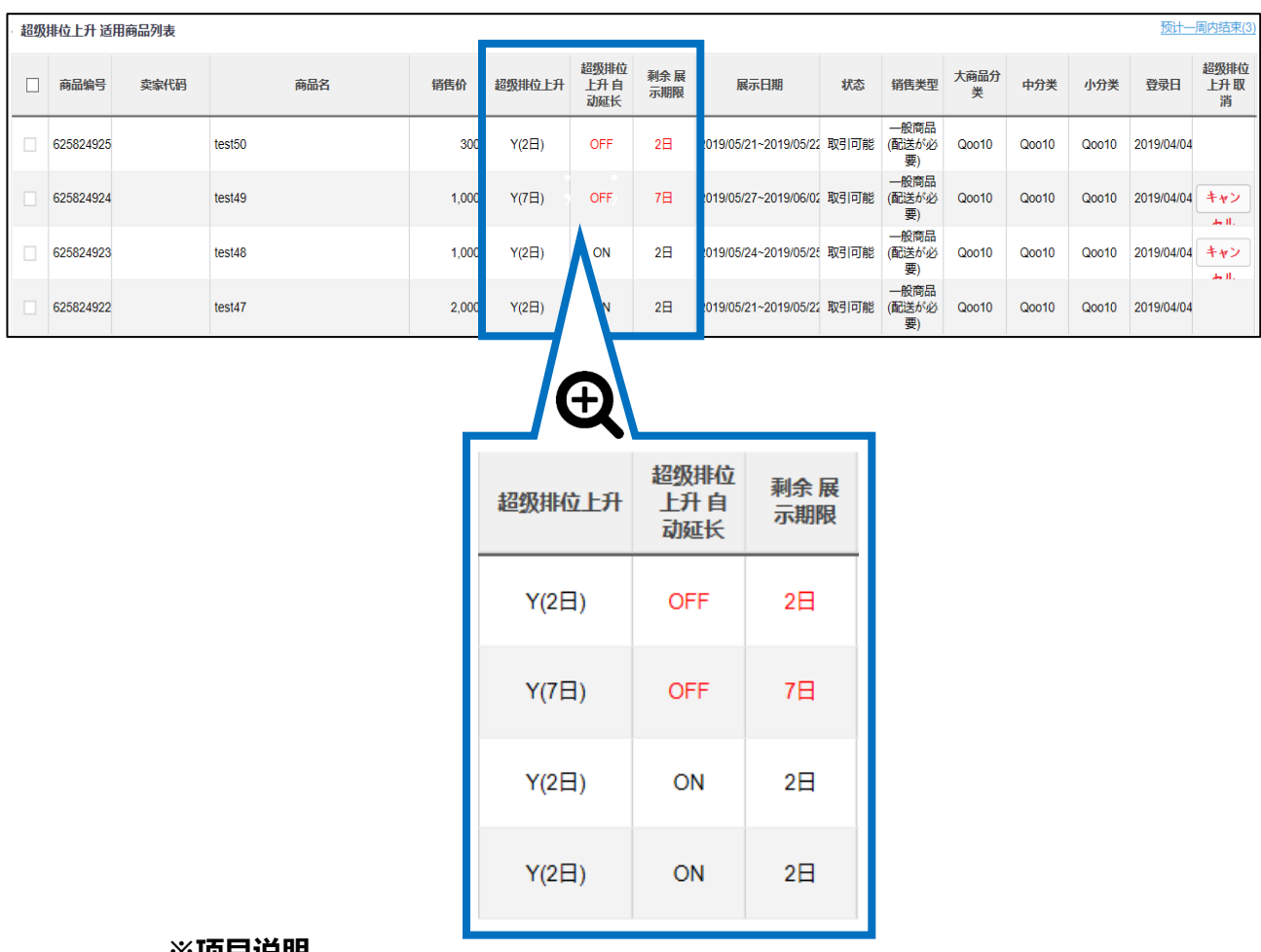

- **※项目说明**
- 超级排位上升>> 当初设定的展示时间。
- 超级排位上升自动延长>> 显示ON则表示最初设定的排位上升展示期间终了 之后会按照原本设定的展示期间(【排位上升】期间选项的时间段)自动进行 延长。
- 剩余展示期限>> 距离排位上升展示结束还有多少时间。

#### 注意事项!

排位上升展示开始之后将不能更改展示期间和取消超级排位上升。

❖ 展示开始前想取消排位上升请参照P13进行取消。

### <span id="page-12-0"></span>2. 如何查看和修改<❶ 从排位上升管理页面 >

❖ 如果想在超级排位上升展示开始之前取消,请点击【取消】按钮。

注意事项! 排位上升展示开始后将不能更改展示期间。

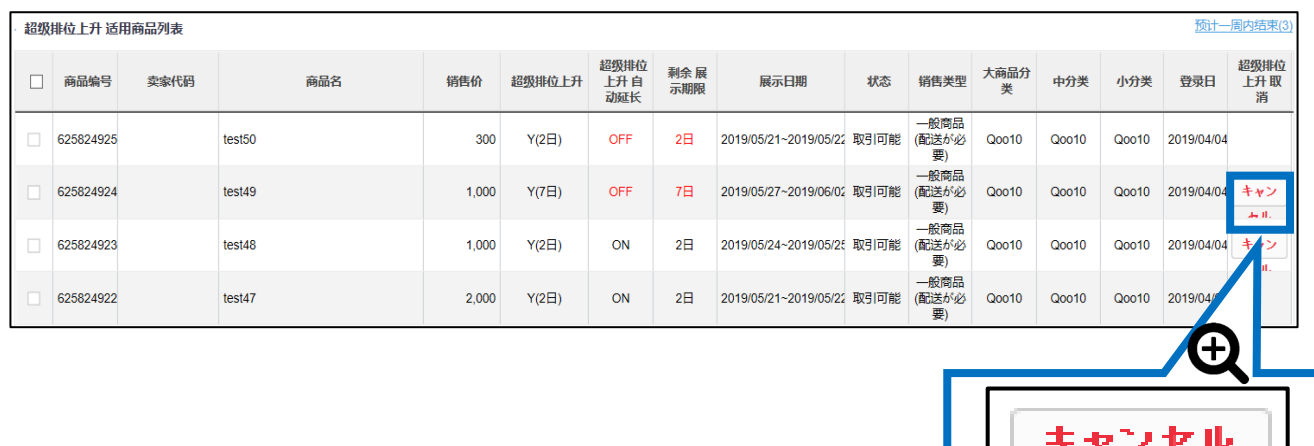

❖ 如果想更改排位上升的自动延长设定,请按照以下步骤进行修改

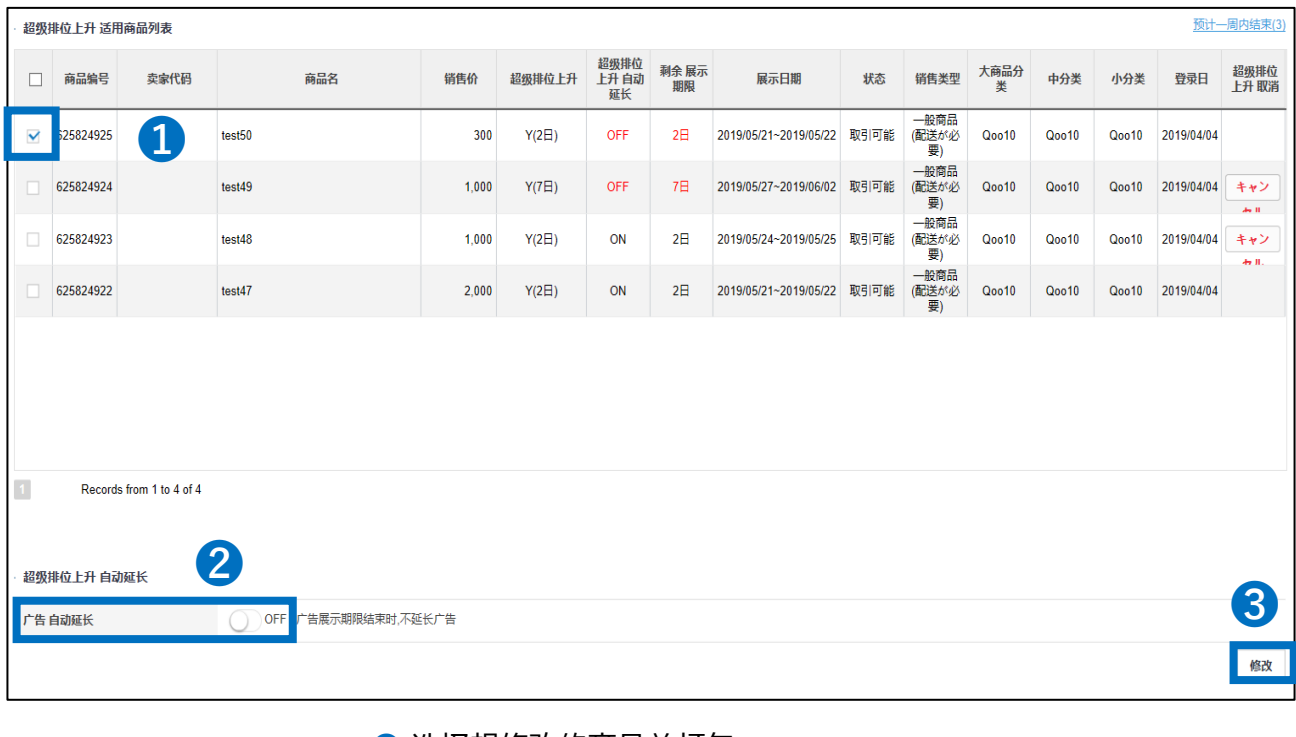

❶ 选择想修改的商品并打勾。

- **2 选择【ON/OFF】**
- ➌ 选择后点击【保存按钮】

# <span id="page-13-0"></span>**如何从登录商品/修正页面进行设定➋**

#### 1. 如何设置 2. 全看与修改

- 按照下述操作步骤,可设置超级排位上升。
	- ➊ 广告> 超级排位上升
	- <sup>◎</sup> 商品管理> 商品登录&修改

#### 1. 如何设置? < 2商品管理>商品登录&修改>

登录J・QSM后台 <https://qsm.qoo10.jp/GMKT.INC.GSM.Web/Login.aspx>

## **商品管理> 商品登录&修改**

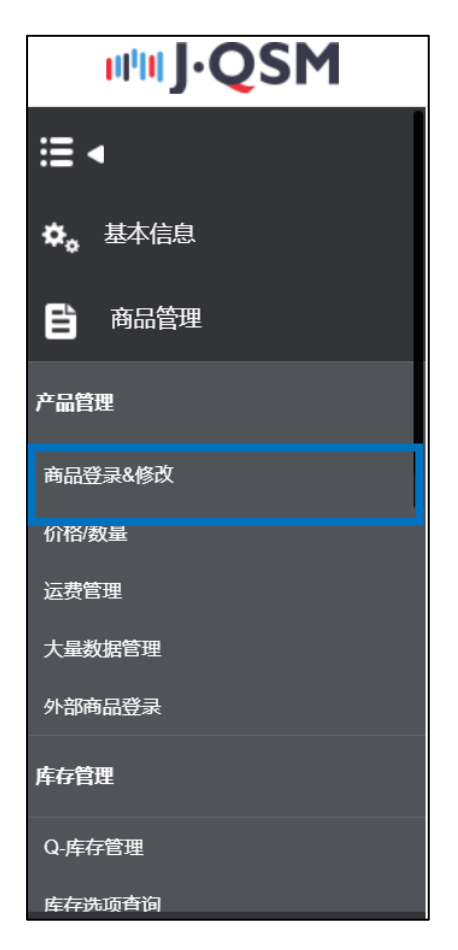

#### ➊ 点击[编辑商品信息]

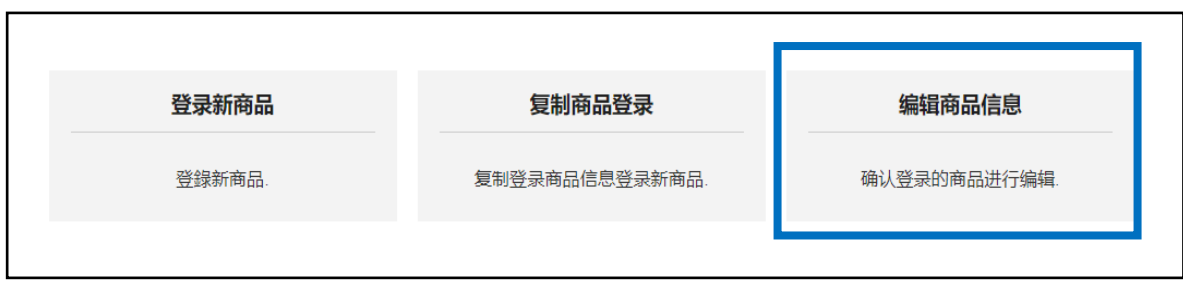

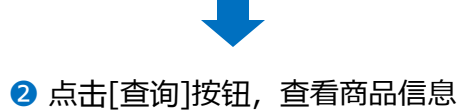

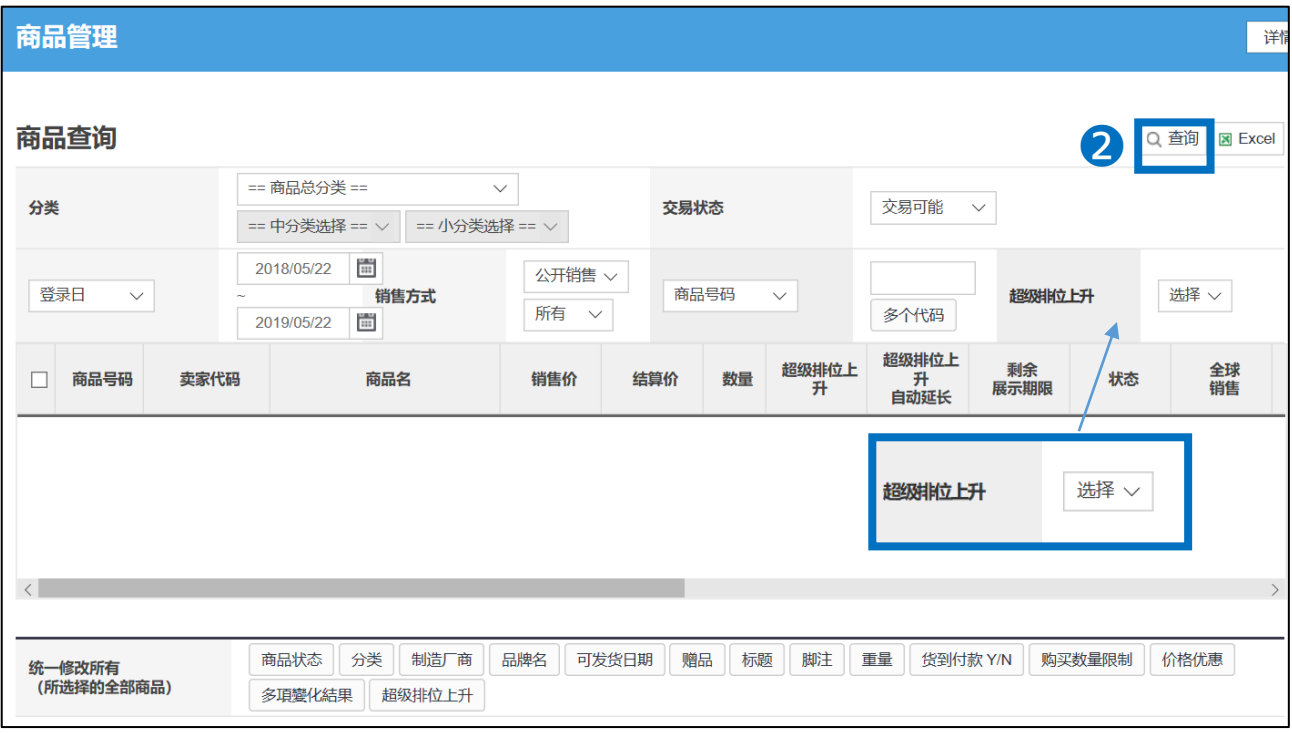

Tip! • 如查询结果无显示,建议更换查询条件后,再尝试查询。 • 查询时,【超级排位上升】有"Y"与"N"两项,分别表示已设置超级排位上升/未设 置超级排位上升。

#### 1. 如何设置<2商品登录&修改>

6 在查询结果中, 选择需要设置的商品, 在商品号码前的方格中打上勾。

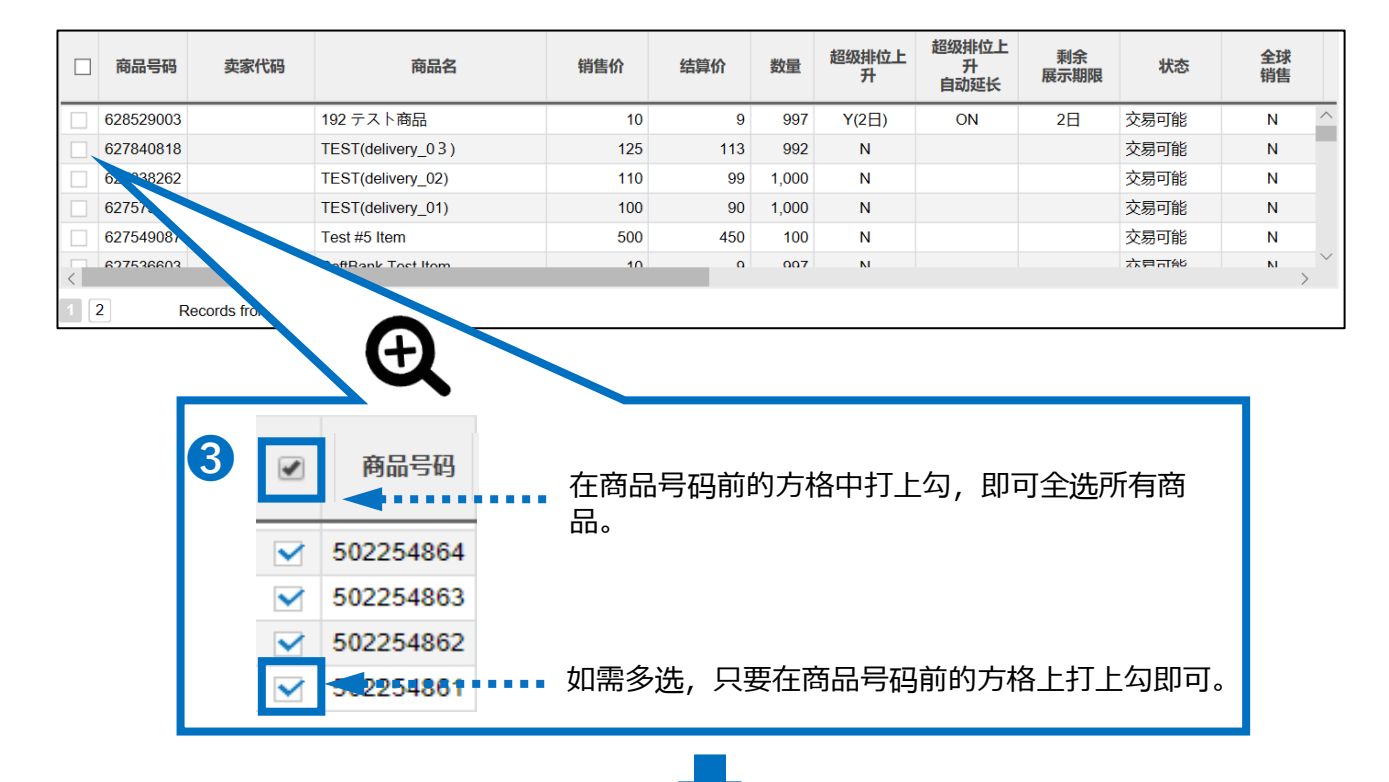

#### 4 全选或选中需要设置的商品后,点击 [超级排位上升] 的按钮,会弹出一个新的窗口,接下

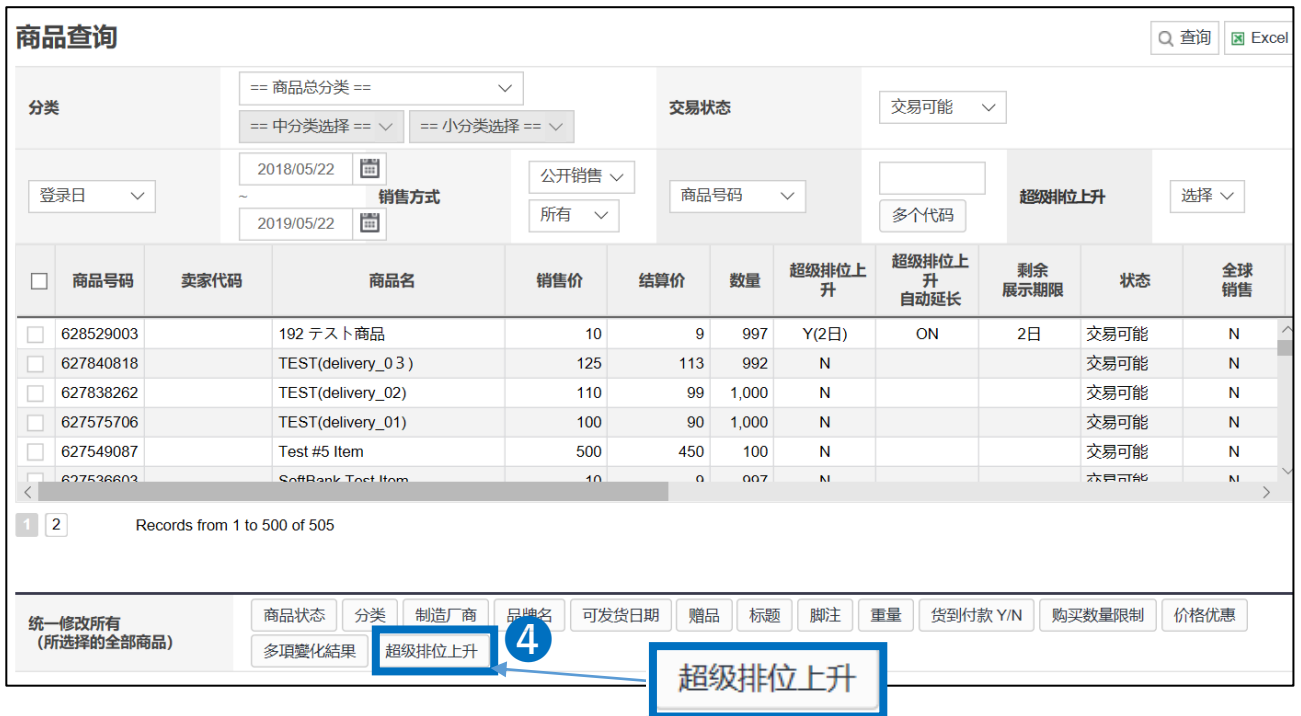

#### 1. 如何设置<2商品登录&修改>

#### 6 接上, 在新窗口中, 确认商品号码是否有误。确认无误后, 在商品号码前的方框上打 上勾。

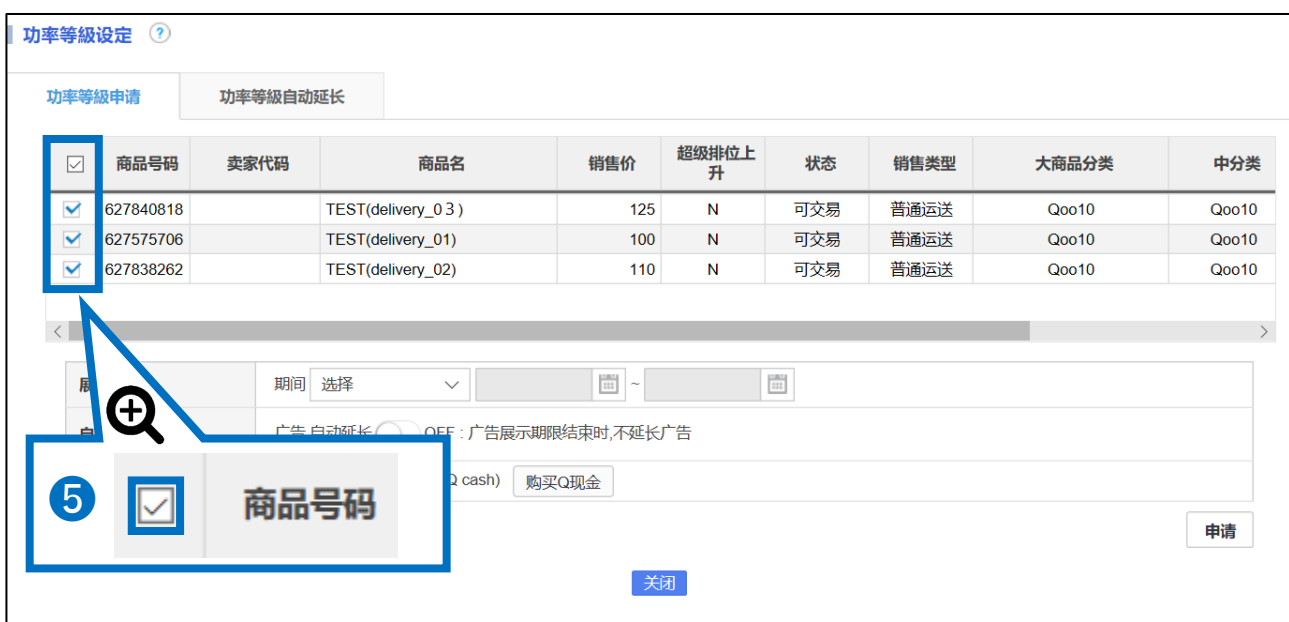

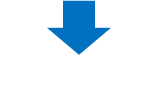

#### ➏ 设置展示期间

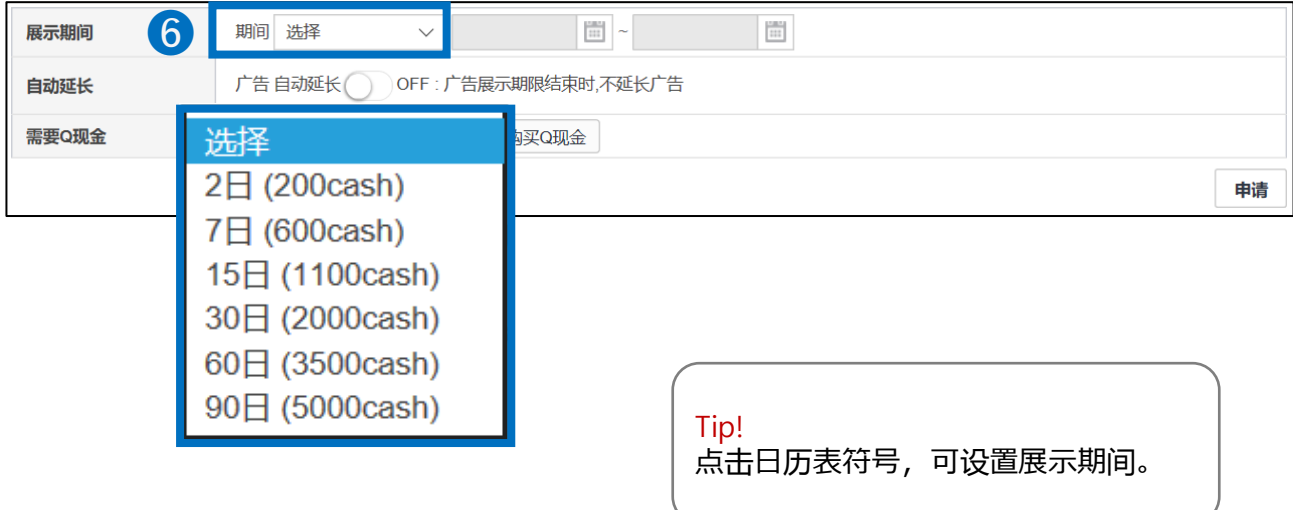

#### ❼ 超级排位上升的自动延长功能

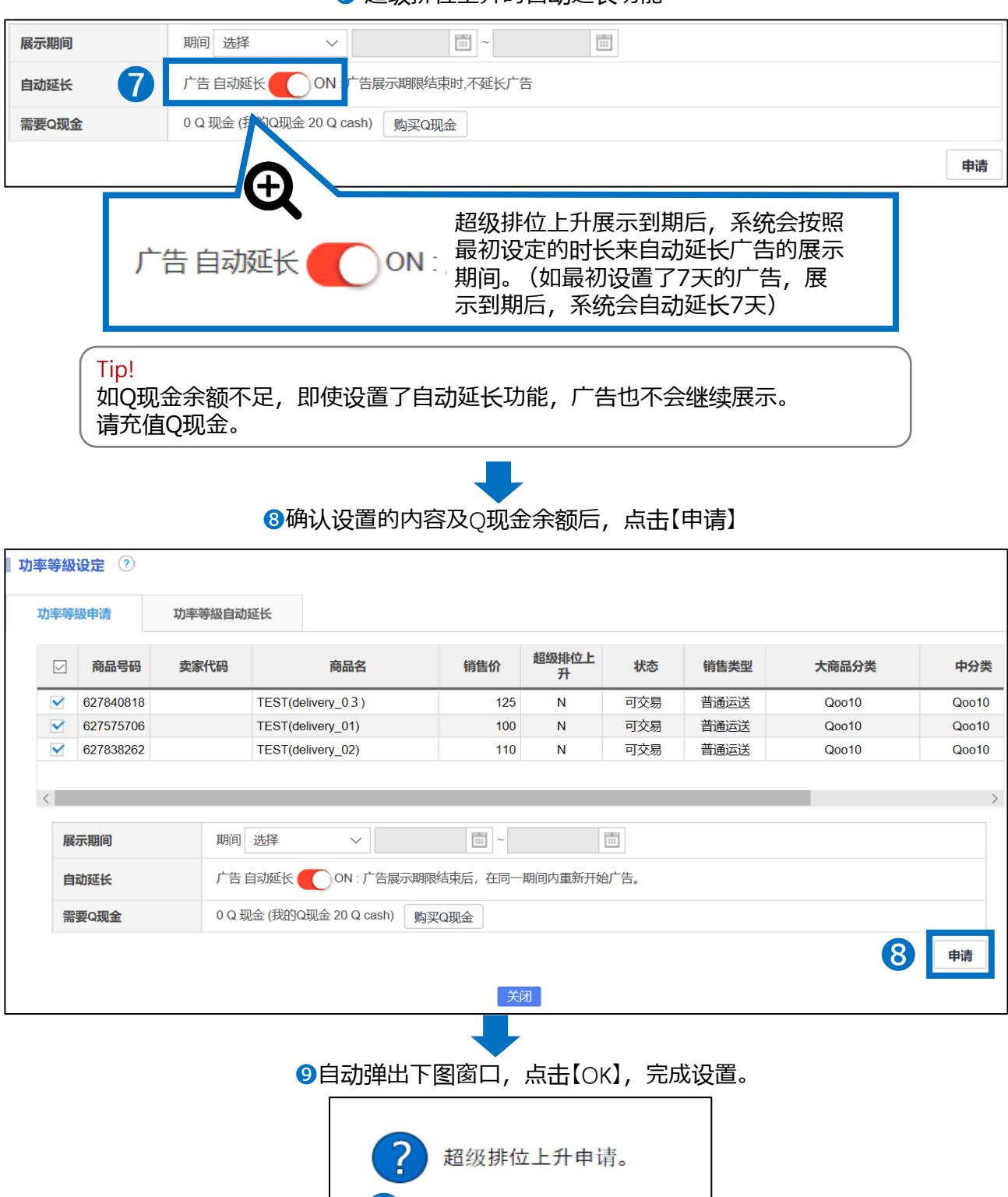

## <span id="page-18-0"></span>**超级排位上升查看与修改➋**

### 1. 如何设置 2. 2. 查看与修改

- 设置超级排位上升后,按照下述操作步骤,可查看剩余的展示时间,设置自 动延长等内容。
- 超级排位上升展示开始后,不可再更改展示时间。

#### 2. 查看与修改 <2 商品登录&修改 >

登录J・QSM后台 <https://qsm.qoo10.jp/GMKT.INC.GSM.Web/Login.aspx>

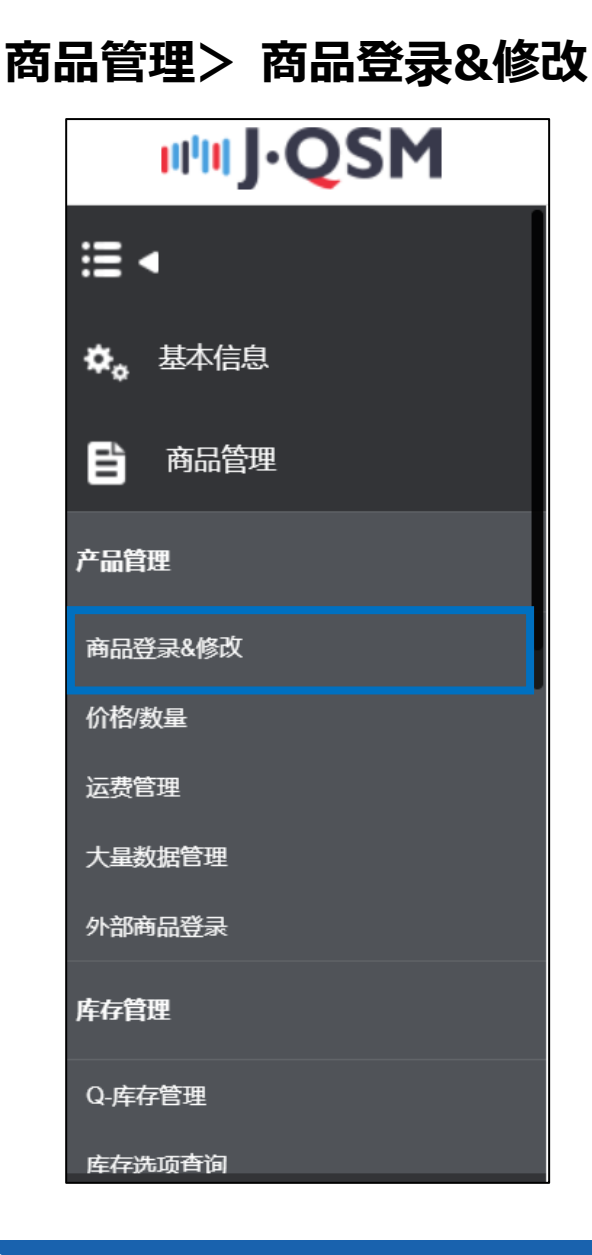

#### 2. 查看与修改<2 商品登录&修改>

#### ➊ 点击[编辑商品信息]

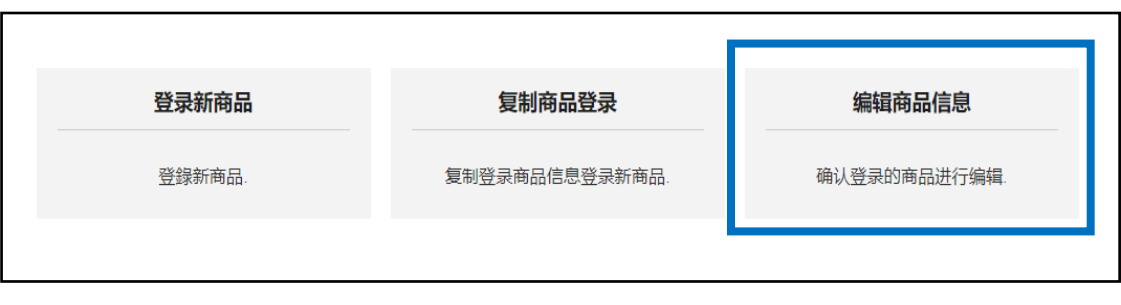

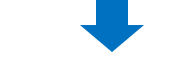

#### <sup>2</sup> 点击[查询]按钮, 查看商品信息

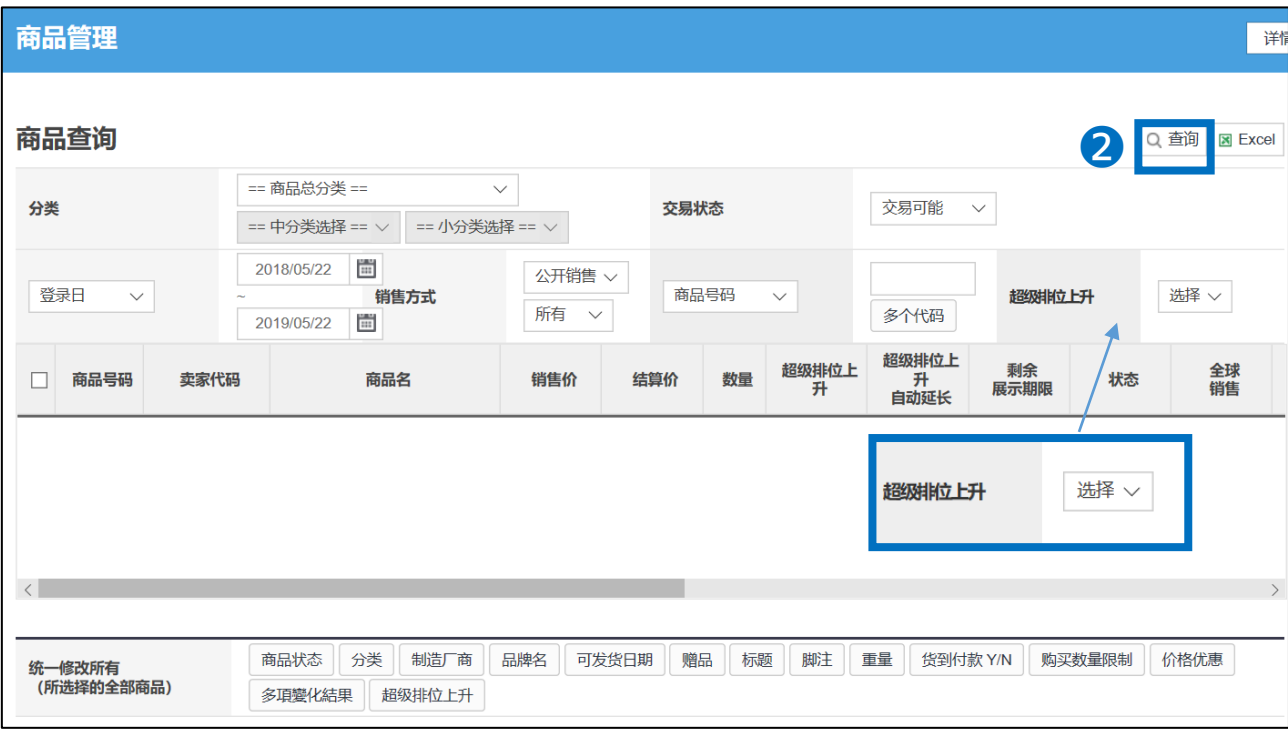

Tip!

- 如查询结果无显示,建议更换查询条件后,再尝试查询。
- 查询时,【超级排位上升】有"Y"与"N"两项,分别表示已设置超级排位上升/未设 置超级排位上升。

#### 6 可从商品检索结果列表中查看排名上升的设定详情。

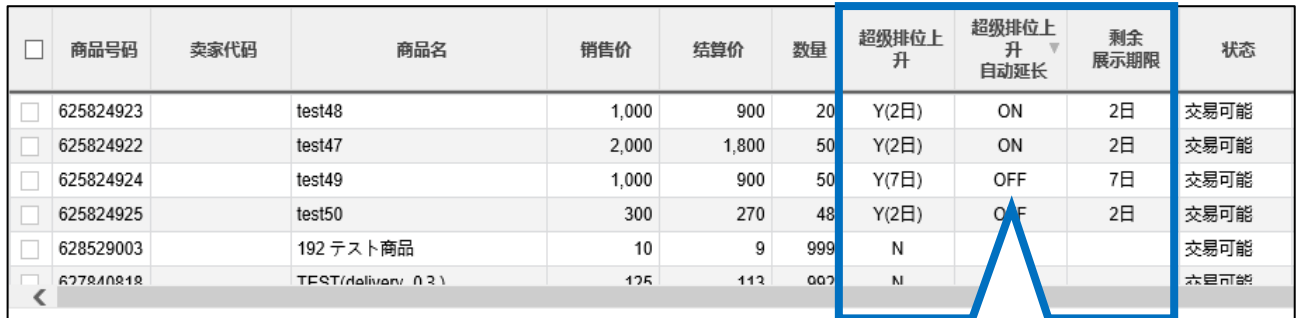

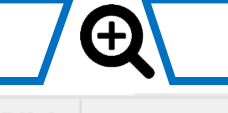

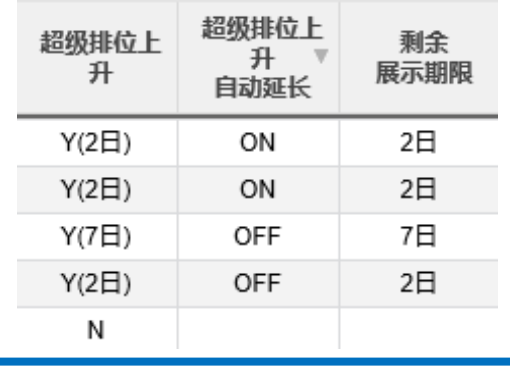

#### **※项目说明**

- 超级排位上升>> 当初设定的展示时间。
- 超级排位上升自动延长>> 显示ON则表示最初设定的排位上升展示期间终了 之后会按照原本设定的展示期间(【排位上升】期间选项的时间段)自动进行 延长。
- 剩余展示期限>> 距离排位上升展示结束还有多少时间。

注意事項! 排位上升展示开始后不能修改展示时间和取消排位上升。

❖ 排位上升展示开始之前的取消操作方法请参照p10~p13。

#### 2. 查看与修改<2 商品登录&修改>

➊

#### ❖ 参考下述操作步骤,可修改自动延长的超级排位上升

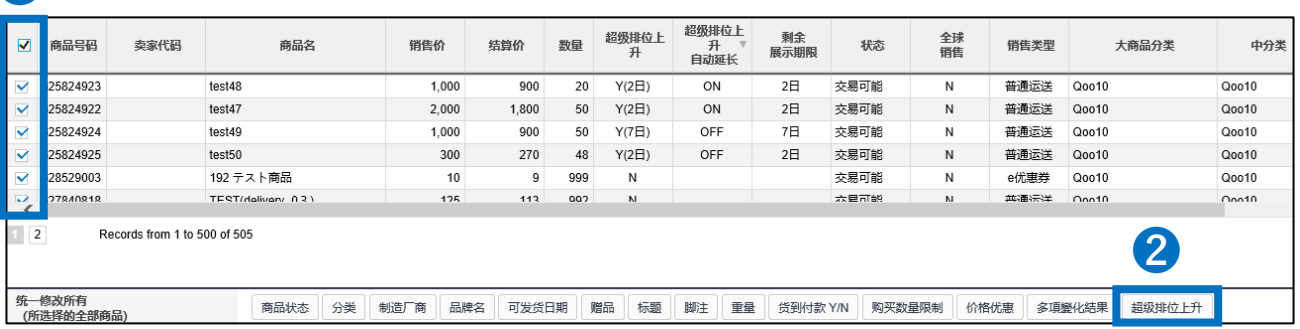

#### ➊选中需要修改的商品

2全选或选中商品后,点击[超级排位上升],自 动弹出下图窗口

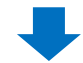

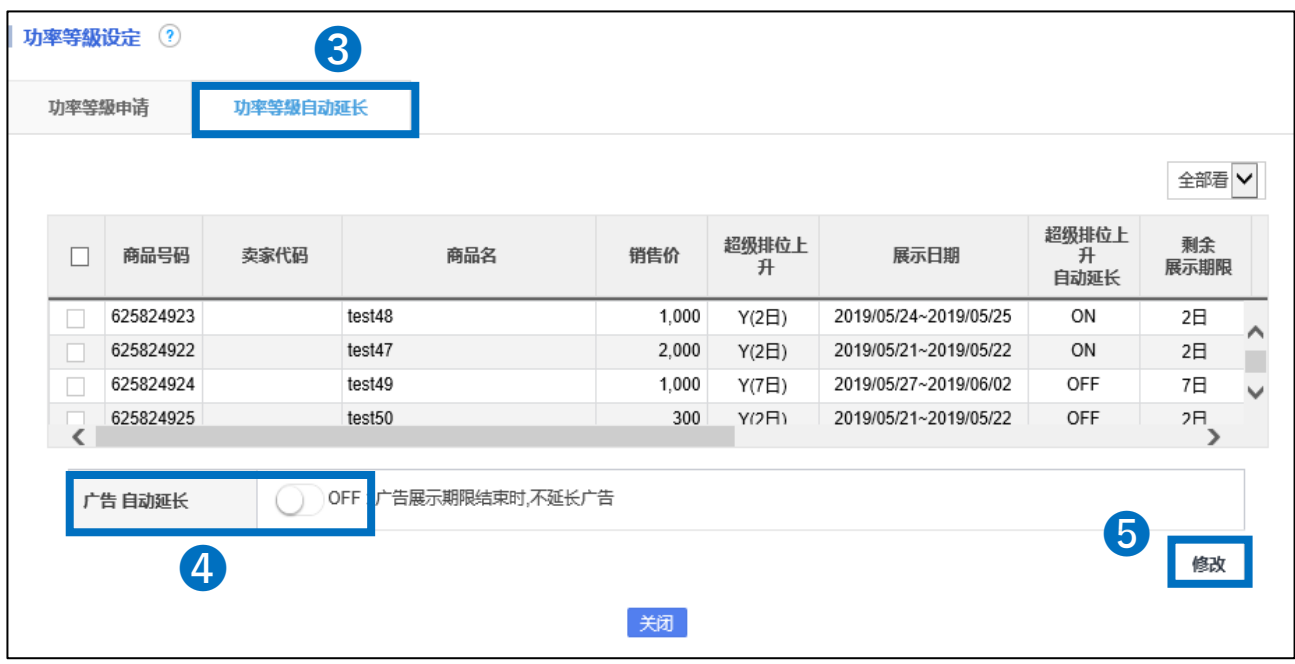

**❸点击【超级排位上升自动延长】选项卡** 

❹ 广告自动延长设定有【ON(延长)/OFF(不延长)】两项

❺ 点击[保存] 按钮

## <span id="page-22-0"></span>**超级排位上升的注意事项**

#### 申请超级排位上升时的注意事项

- 推广开始时间为:00:00:00 ,推广结束时间:23:59:59。
- 申请广告的当日也可作为展示开始日期,申请日的45天之内都可设置为展示开始 日。 (如设置申请当日为展示开始日,设定完成后,展示即刻生效,到当日的 23:59:59为止,为一天展示)
- 广告展示开始开始后,不可修改展示期间,也不能取消。一旦设置后不会退款。 (只有自动延长功能可进行修改)
- 展示开始前,可取消推广,取消后平台会讲行退款。( 请参考P10~P13)
- 设置超级排位上升的商品,比qoo10日本站平台上其他未设置此广告的商品,广 告位更前。(如设置了复数商品,则根据商品的Q等级来排列广告位)
- 如设置了自动延长功能,广告到期后,系统自动扣除,与初次设置等价Q现金。 (如Q现金不足,则不会自动延长)
- 如果在贩卖活中动构成违法,侵害第三者权力的行为,或有损害Qoo10平台形象, 进行误导性促销/销售等行为,Qoo10将有权力在不通知店铺的情况下直接终止 店铺的商品贩卖活动。
- 一旦开始展示, 将无法取消促销活动/进行广告费用退款, 请提前检查商品销售状 况和促销活动是否被自动延长。

如有其它疑问,请通过下述方式咨询: 向Qoo10[进行咨询](https://qsm.qoo10.jp/GMKT.INC.Gsm.Web/Popup/Callcenter/pop_MessageSend.aspx?page_gubun=NEW&from=EDITINFO)>选择类型: [JQSM操作方法] > [广告推广·优惠券·Qcash]